# Presentation Video Recording Instructions

| OBS Studio     | 2  |
|----------------|----|
| Download       | 3  |
| Setup          | 4  |
| Recording      | 10 |
| Using Screen   | 21 |
| Video Trimming | 23 |
| PowerPoint     | 29 |
|                |    |

RUBIS International Workshop 2021 https://www.rubis-project.org/ rubis-project@cirad.fr

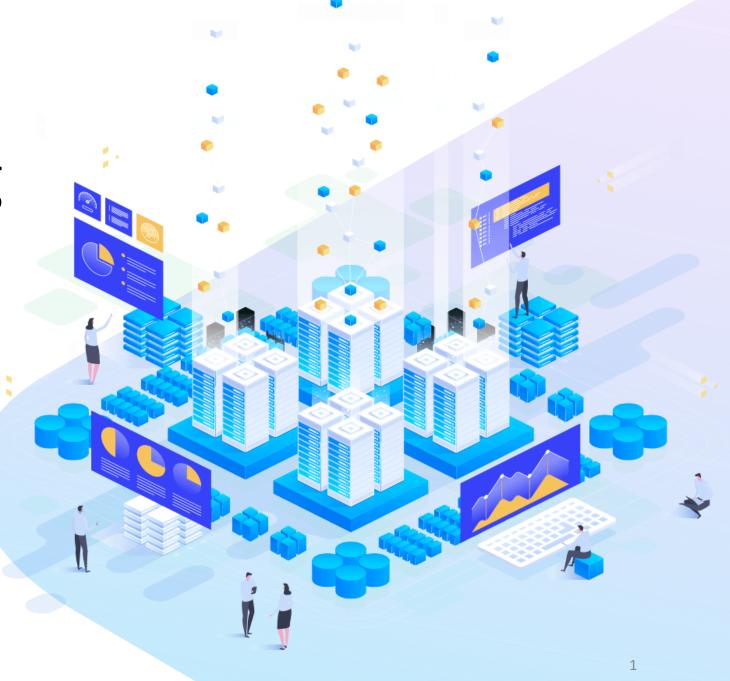

## User Manual OBS Studio

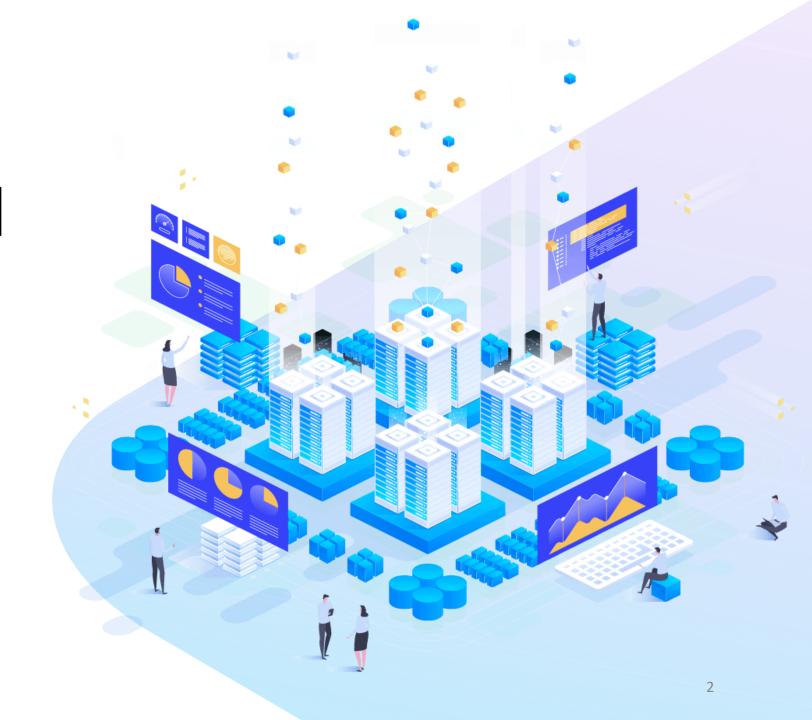

**RUBIS International Workshop 2021** 

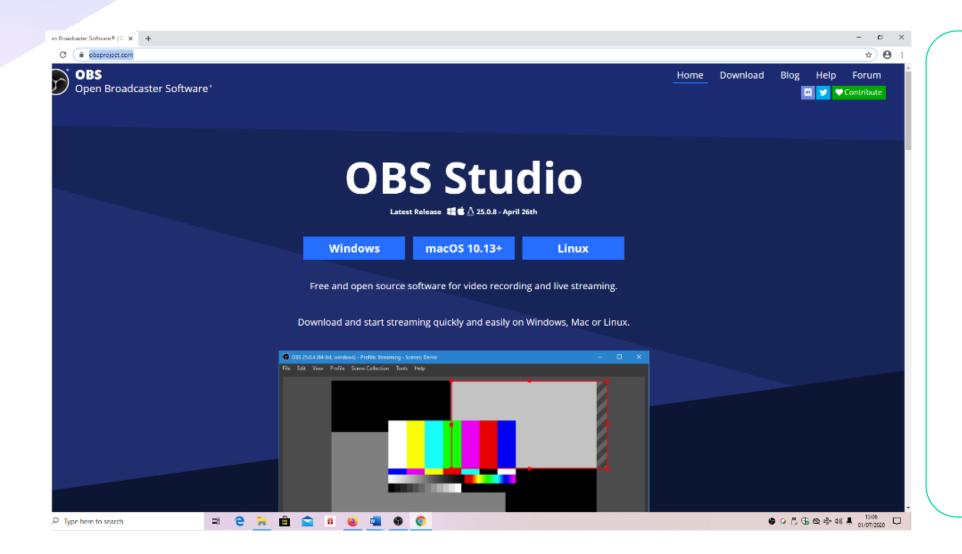

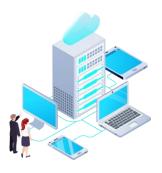

#### **OBS Studio Download**

Download from https://obsproject.com/

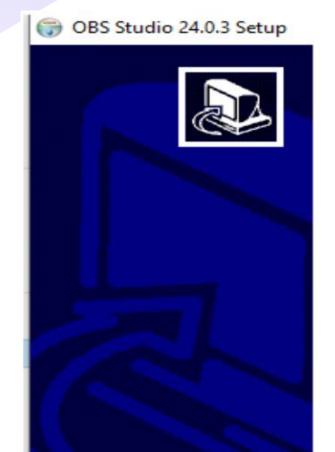

#### Welcome to OBS Studio 24.0.3 Setup

Setup will guide you through the installation of OBS Studio 24.0.3.

It is recommended that you close all other applications before starting Setup. This will make it possible to update relevant system files without having to reboot your computer.

Click Next to continue.

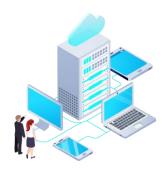

OBS Studio 24.0.3

- Click the downloaded file
- Click Next

Next >

Cancel

×

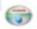

OBS Studio 24.0.3 Setup

#### License Agreement

Please review the license terms before installing OBS Studio 24.0.3.

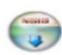

 $\times$ 

Press Page Down to see the rest of the agreement.

GNU GENERAL PUBLIC LICENSE Version 2, June 1991

Copyright (C) 1989, 1991 Free Software Foundation, Inc., 51 Franklin Street, Fifth Floor, Boston, MA 02110-1301 USA Everyone is permitted to copy and distribute verbatim copies of this license document, but changing it is not allowed.

Preamble

The licenses for most software are designed to take away your freedom to share and change it. By contrast, the GNU General Public License is intended to guarantee your freedom to share and change free software--to make sure the software is free for all its

If you accept the terms of the agreement, click I Agree to continue. You must accept the agreement to install OBS Studio 24.0.3.

Nullsoft Install System v3.01

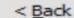

I Agree

Cancel

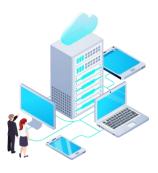

OBS Studio 24.0.3 Setup

Click I Agree

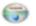

OBS Studio 24.0.3 Setup

#### Choose Install Location

Choose the folder in which to install OBS Studio 24.0.3.

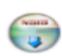

 $\times$ 

Setup will install OBS Studio 24.0.3 in the following folder. To install in a different folder, click Browse and select another folder. Click Next to continue. Destination Folder C:\Program Files\obs-studio Browse... Space required: 249.2MB Space available: 81.0GB Nullsoft Install System v3.01 -< Back Next > Cancel

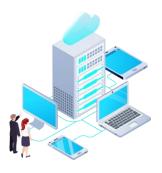

#### OBS Studio 24.0.3 Setup

- Choose the folder location for the OBS Studio
- Click Next

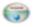

OBS Studio 24.0.3 Setup

#### Choose Components

Choose which features of OBS Studio 24.0.3 you want to install.

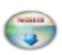

 $\times$ 

Check the components you want to install and uncheck the components you don't want to install. Click Install to start the installation. Description Select components to install: OBS Studio Position your mouse Plugins over a component to Realsense Source see its description. Space required: 249.2MB < Nullsoft Install System v3.01 -Install < Back Cancel

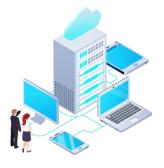

OBS Studio 24.0.3 Setup

Click Install

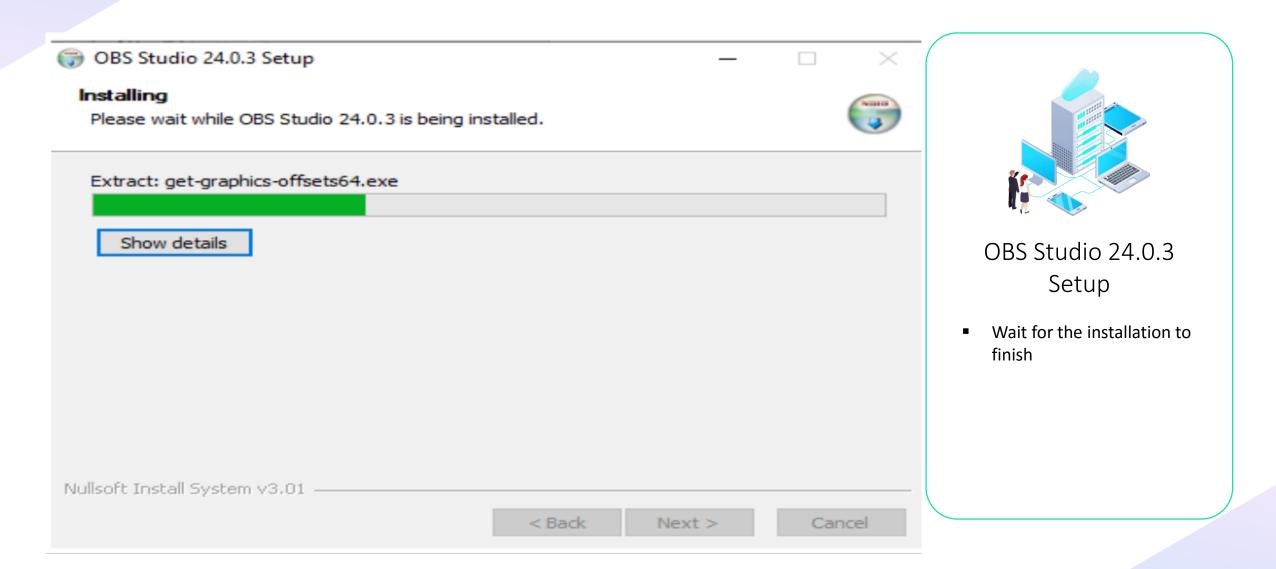

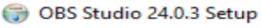

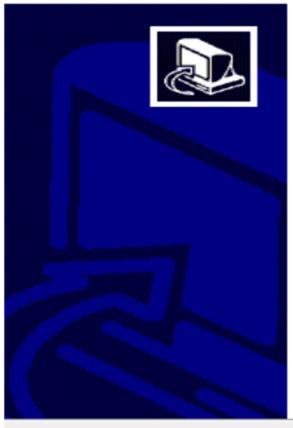

### Completing OBS Studio 24.0.3 Setup

OBS Studio 24.0.3 has been installed on your computer.

Click Finish to close Setup.

☑ Launch OBS Studio 24.0.3

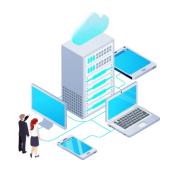

OBS Studio 24.0.3 Setup

 Click Finish after the OBS Studio installed

< Back

**Einish** 

Cancel

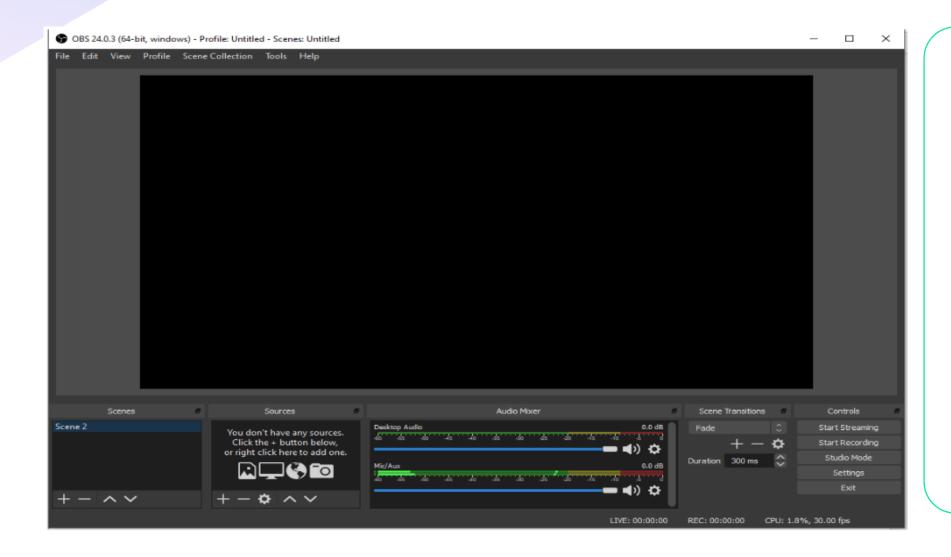

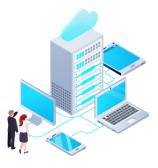

This is the display of OBS Studio

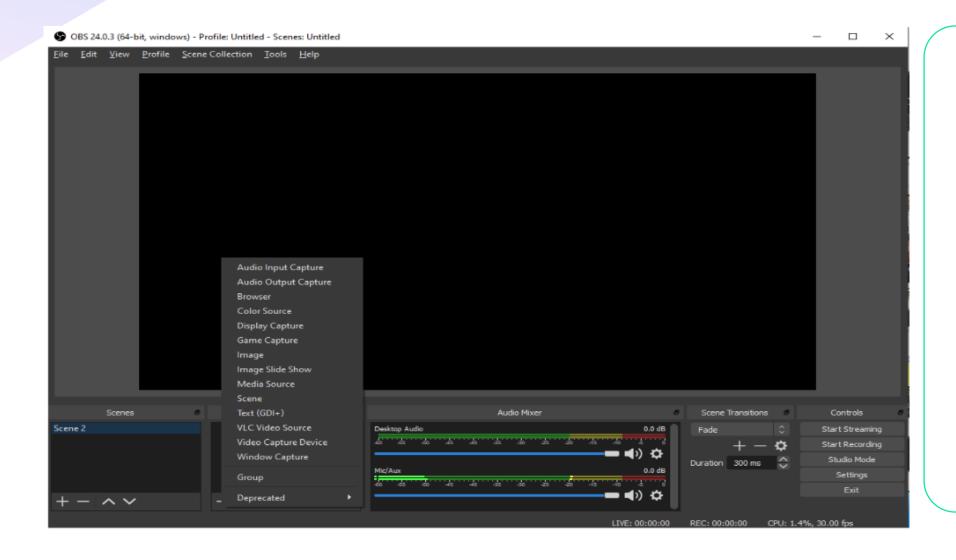

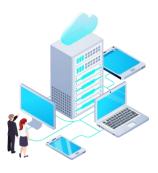

■ Click + in "Sources" menu

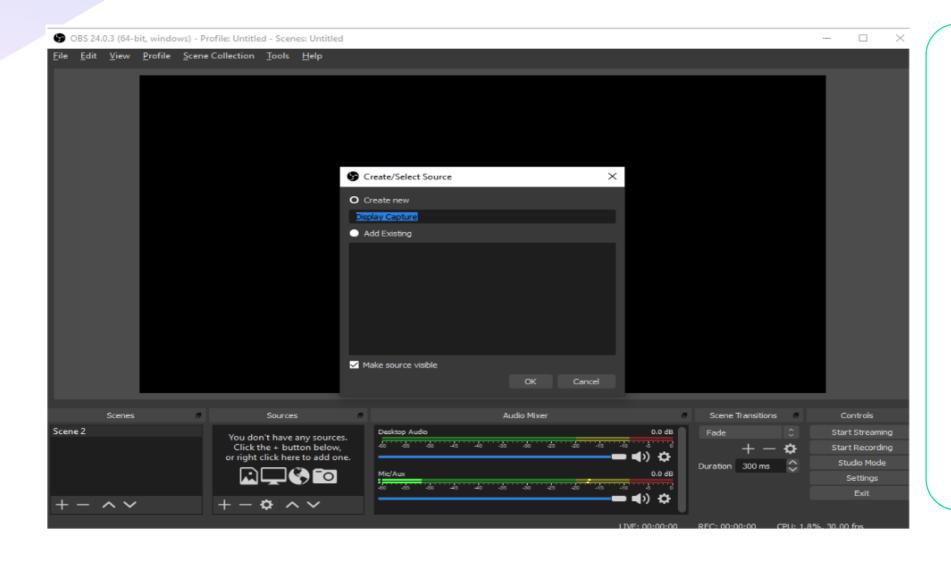

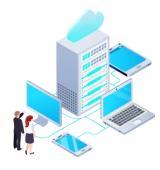

Click "Display Capture"

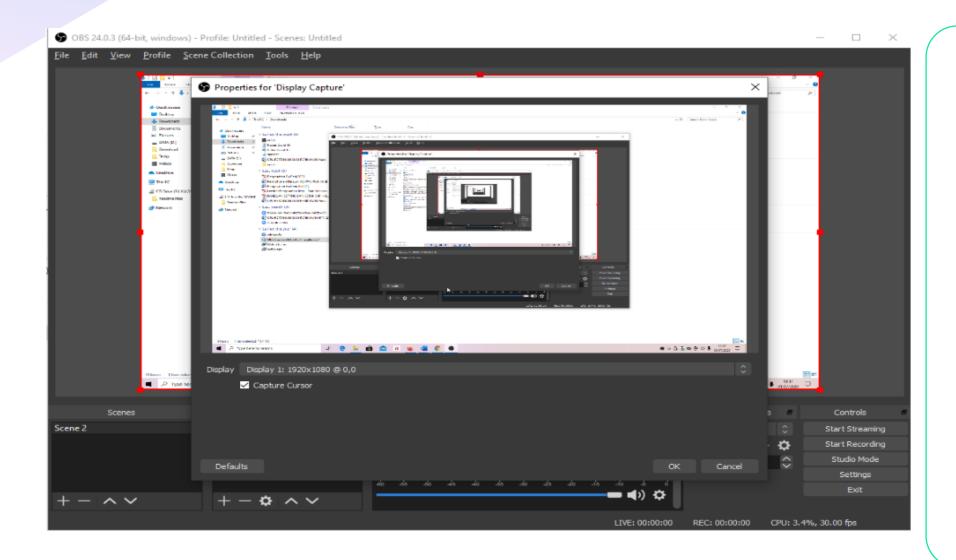

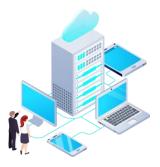

- Keep checking the option Make sure Visible
- Click OK
- The page will appear like in the picture
- Check Capture Cursor if you want the cursor to move during recording
- Click OK

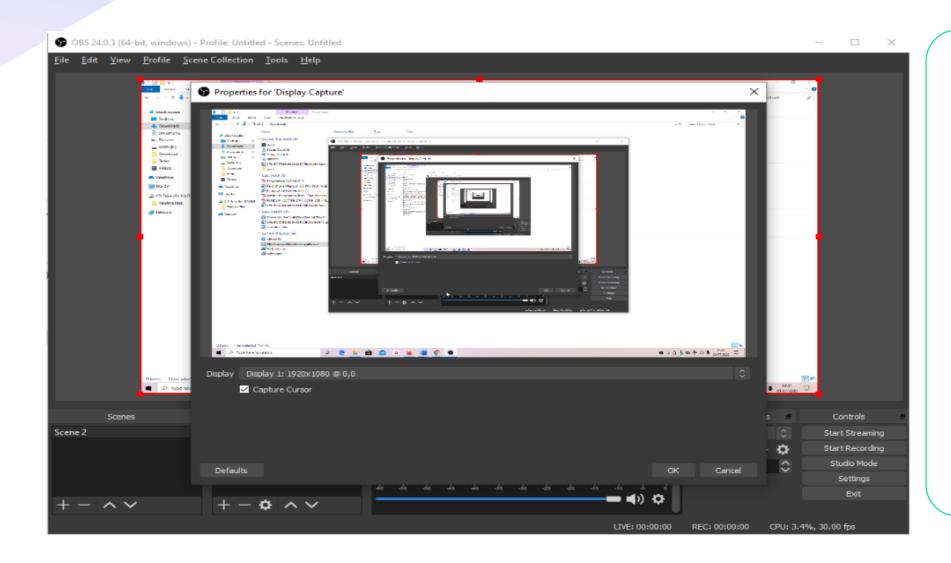

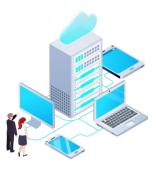

- To start recording, click "Start Recording"
- To stop recording, click "Stop Recording"

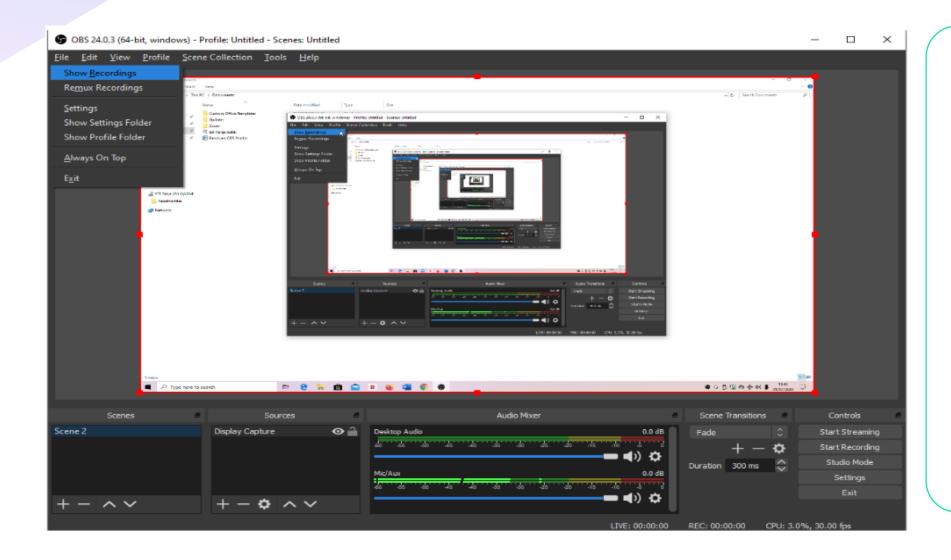

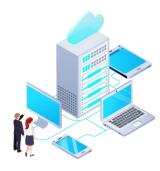

- To see the recording click
   File
- Click Show Recording

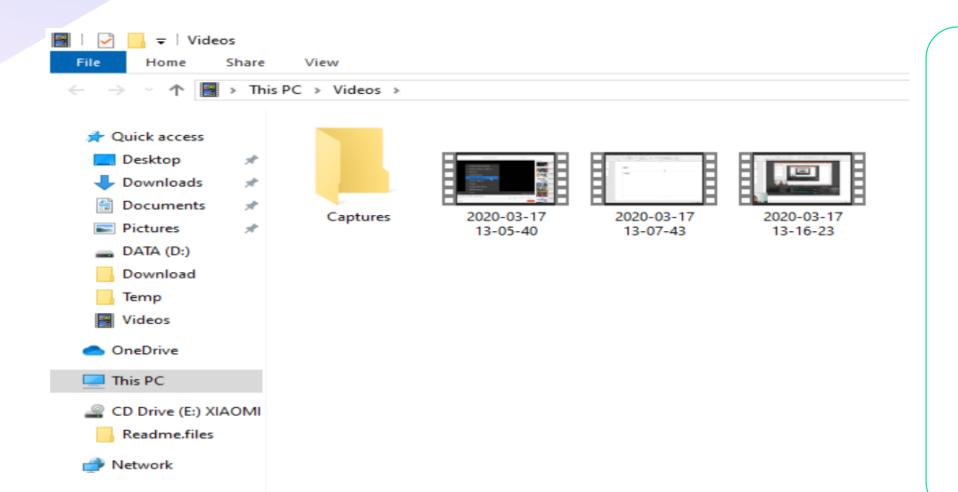

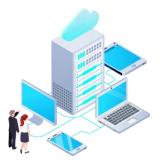

Will be redirected to OBS Studio folder

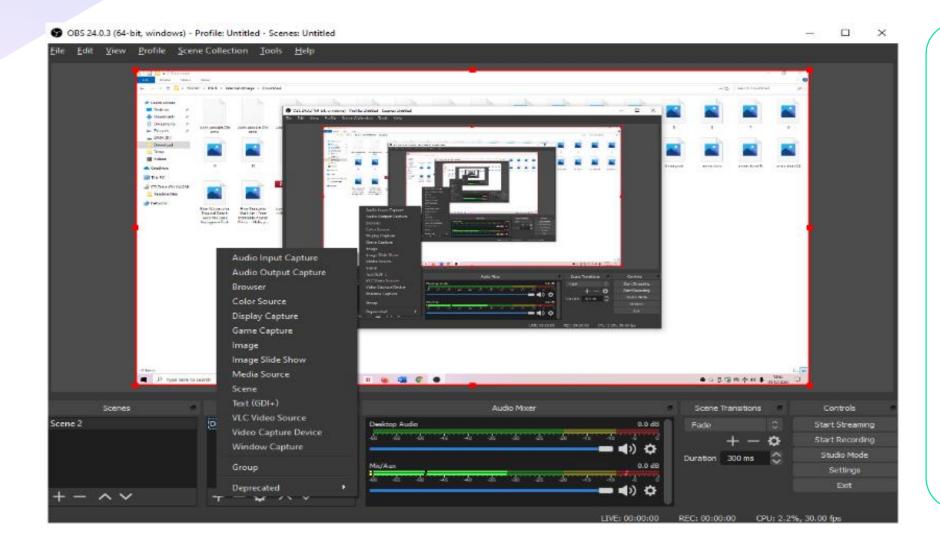

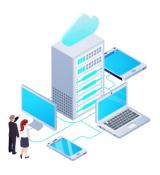

- We could show our face when we record the screen
- Click + in Sources menu
- Click Video Capture Device

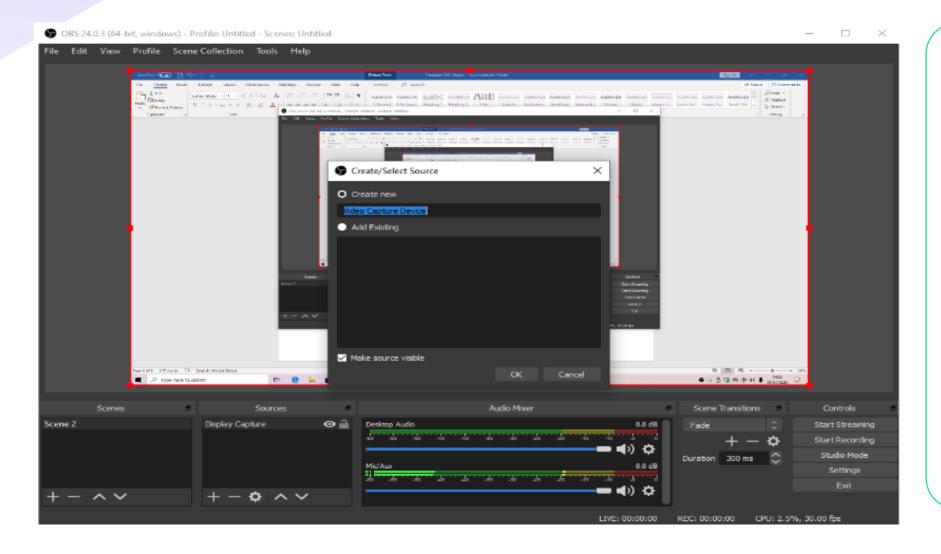

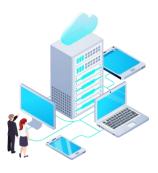

Click OK

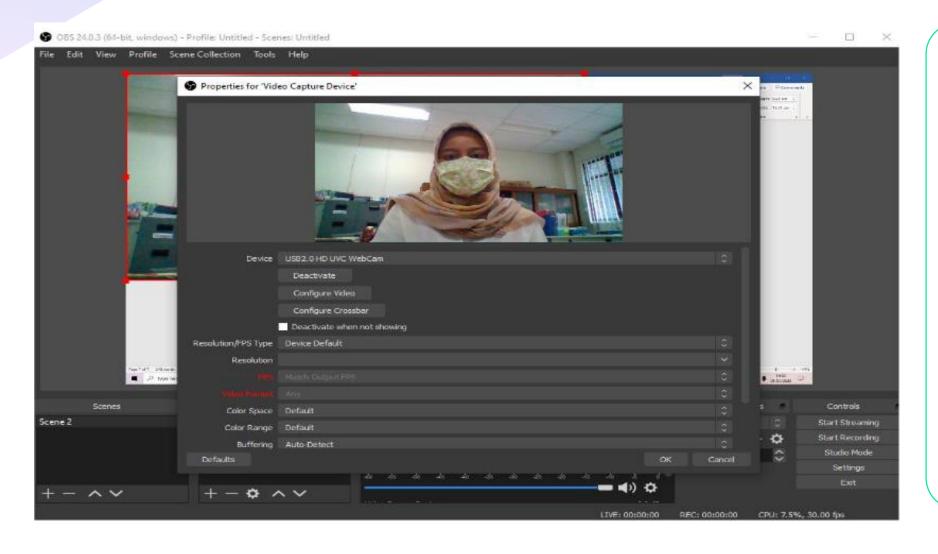

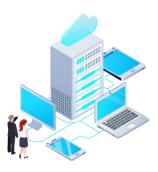

- Change the setting accordingly
- Click OK

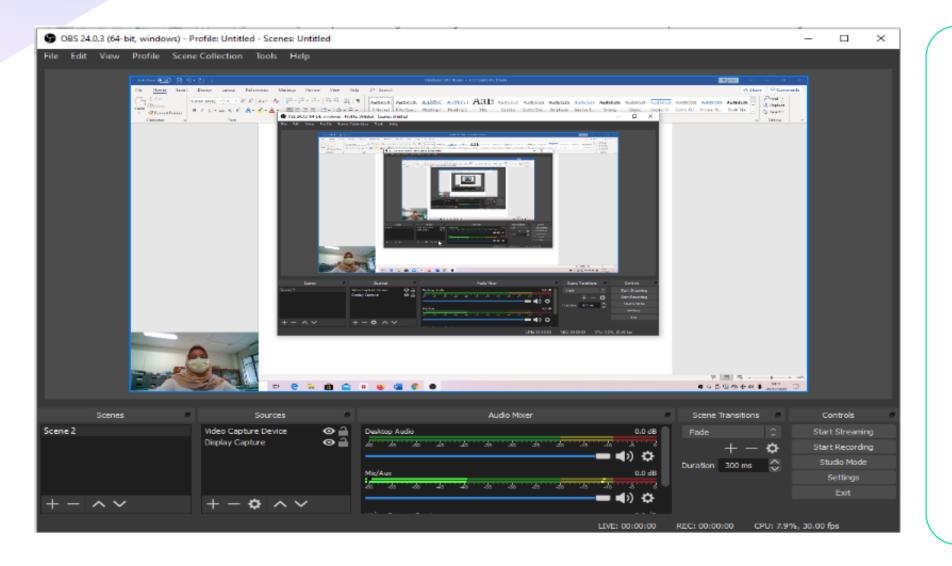

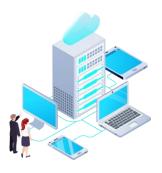

- Set the size and location of the captured video
- Click Start Recording
- Click Stop Recording to stop video recording
- To see the result, click File
- Click Show Recording

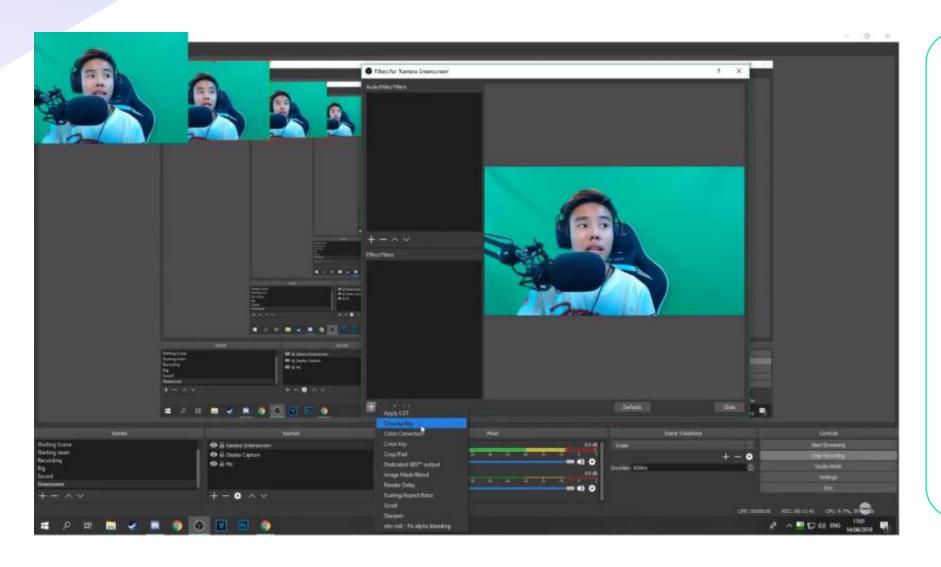

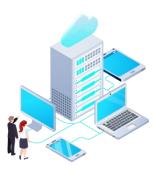

#### Using Screen

- Click Video Capture Device
- Choose filter, choose Chroma Key

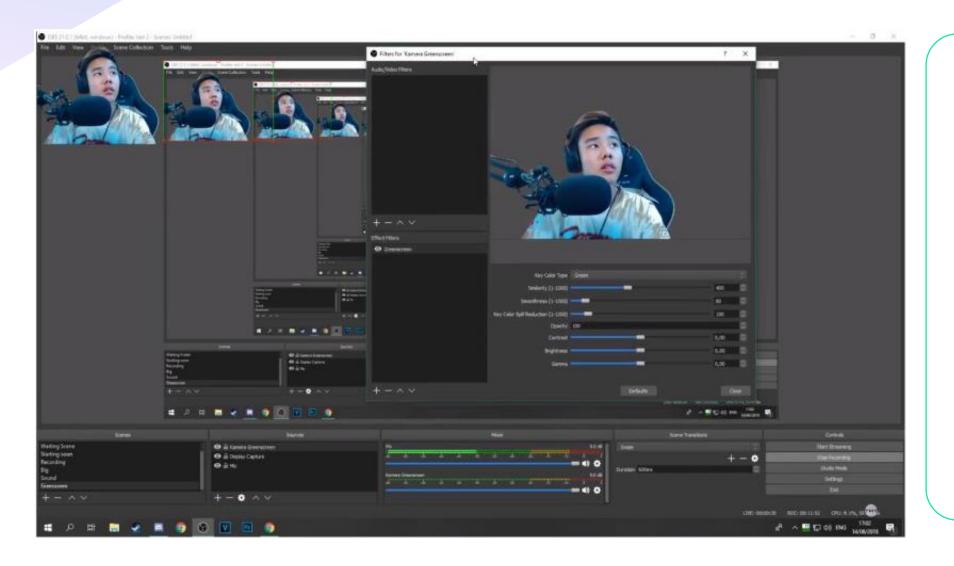

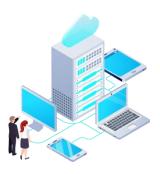

#### Using Screen

- Chroma Key filter appeared
- Click OK
- Set the key color type, similarity, and smoothness

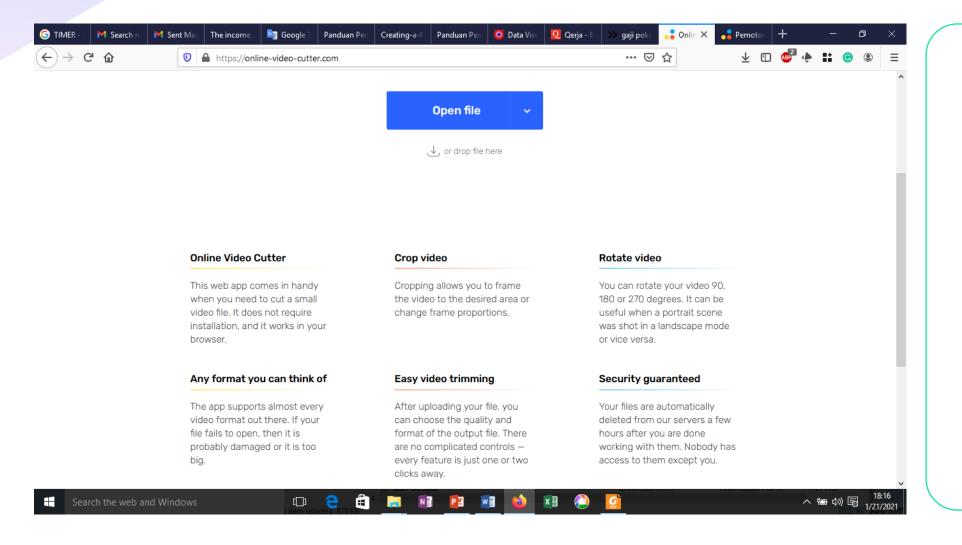

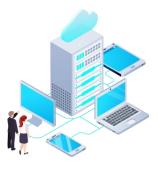

 To cut the unused video, go to https://online-videocutter.com

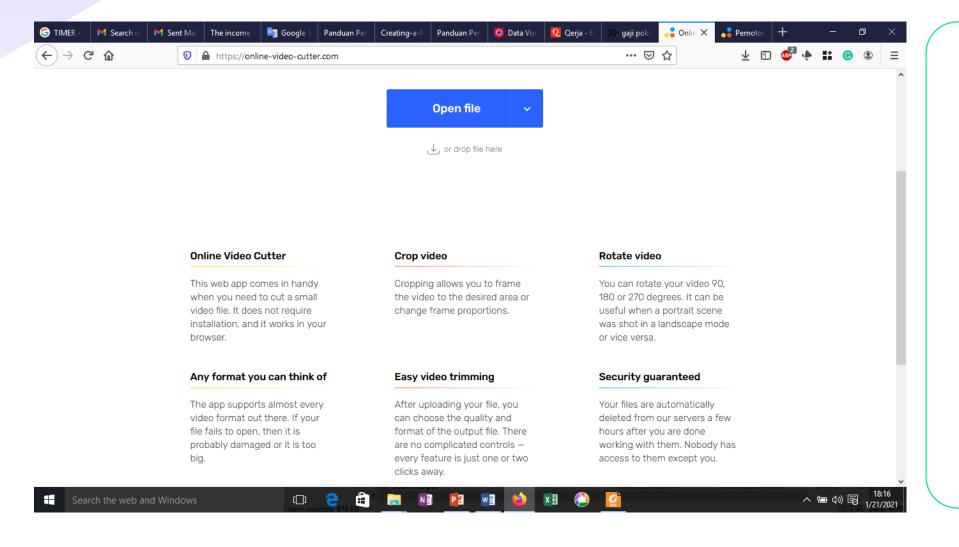

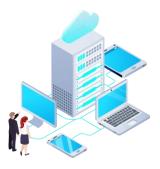

- Click Open File
- Wait till the file uploaded

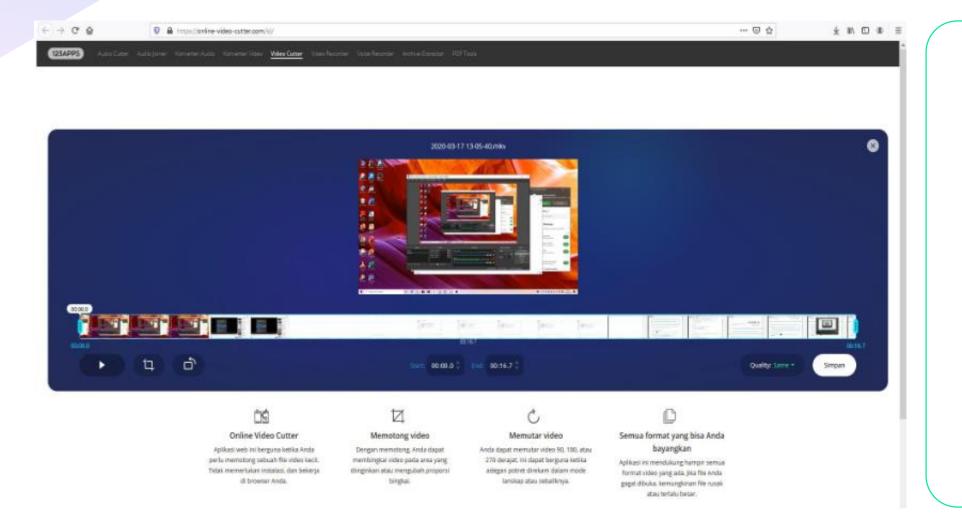

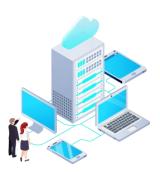

Cut the video

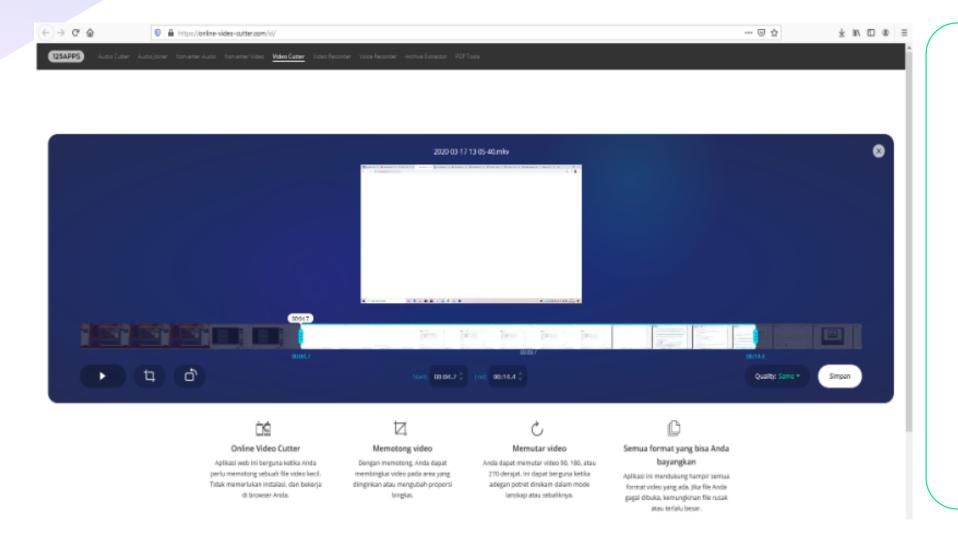

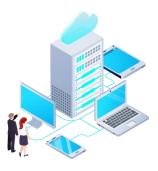

- Click Save after cutting the video
- Quality be filled with Same

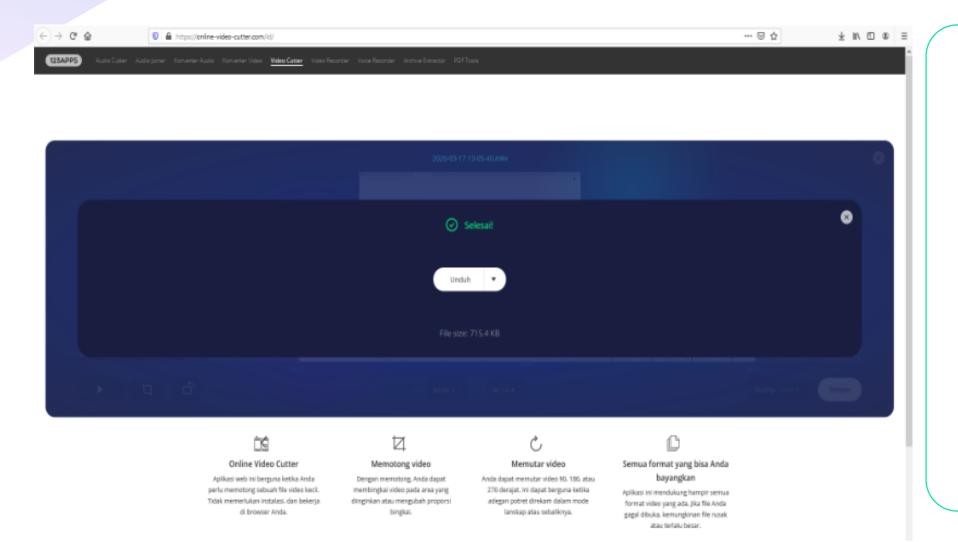

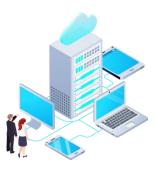

 Click Download to download the video

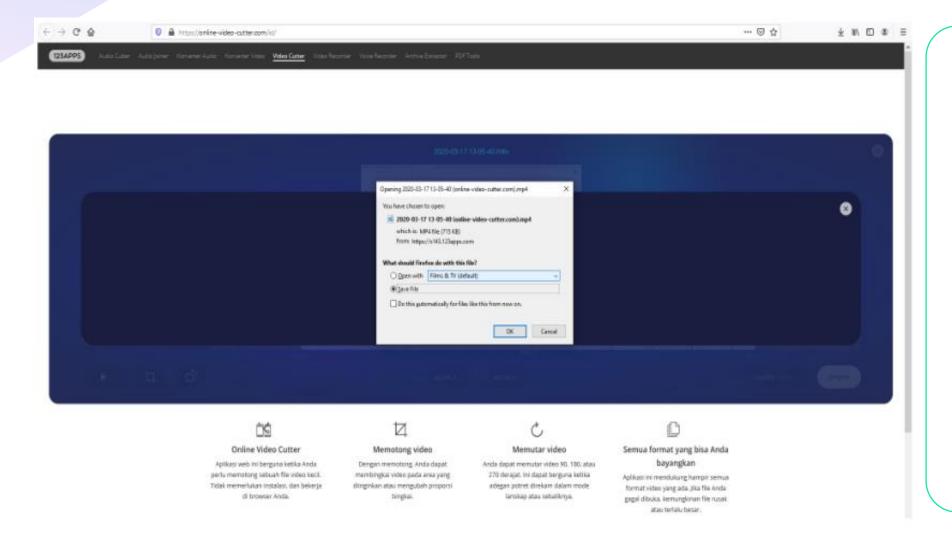

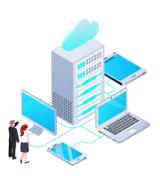

Video is ready to use

29

**RUBIS International Workshop 2021** 

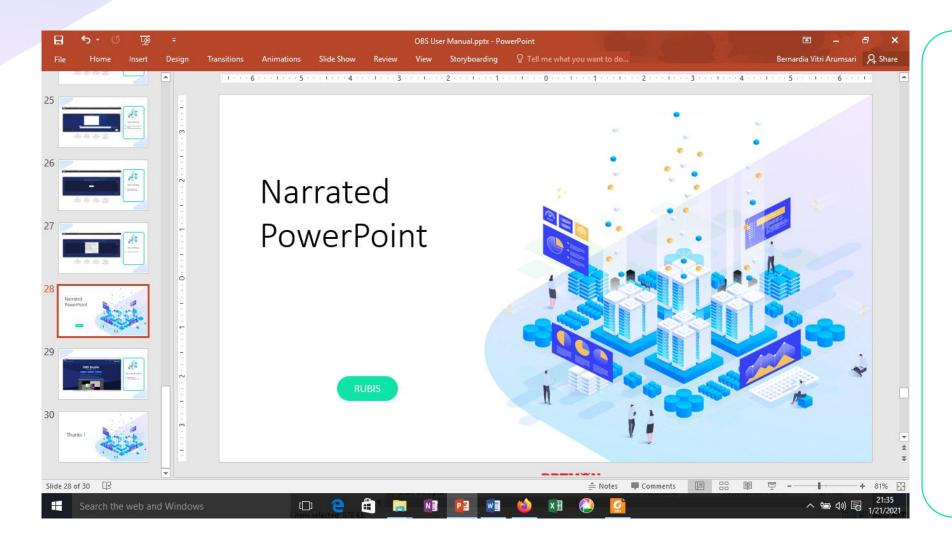

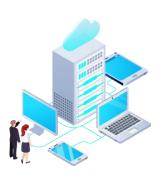

Prepare your slides

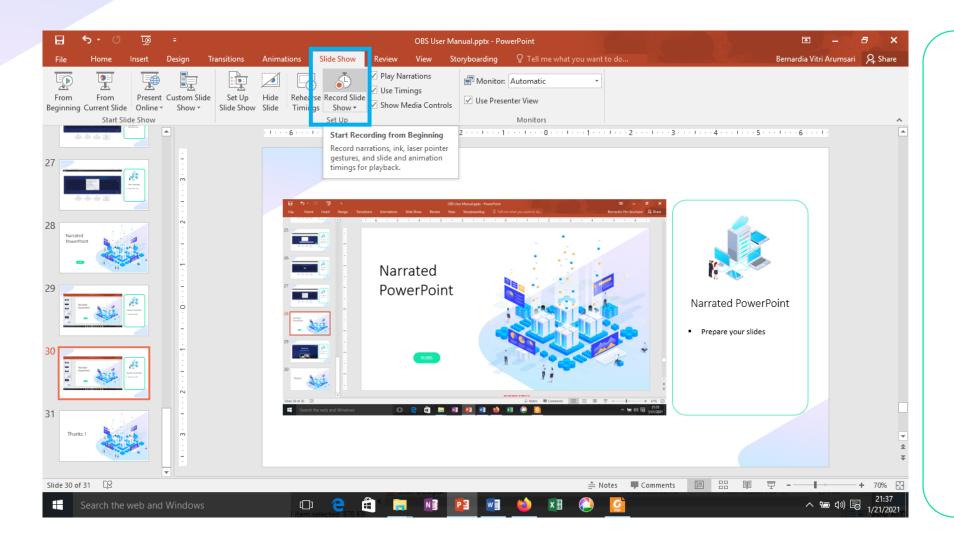

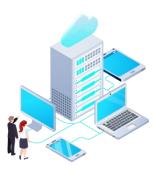

- Go to Slide Show
- Record Slide Show
- Click Start Recording

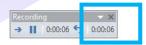

## User Manual OBS Studio

RUBIS

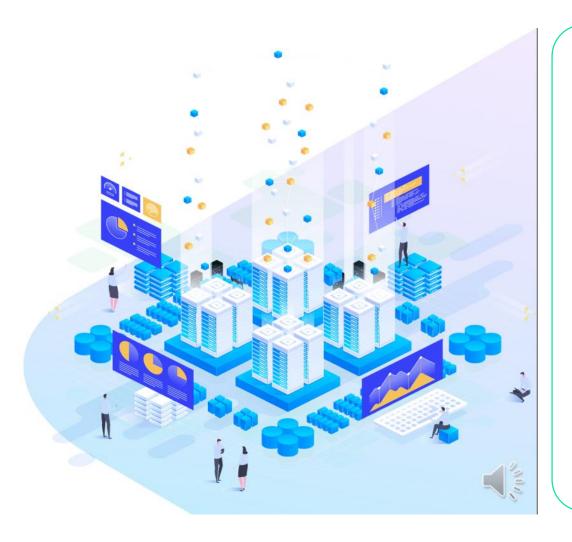

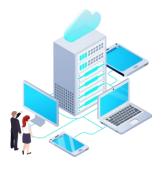

- Record & narrate the slides
- Click Stop or Close after done recording

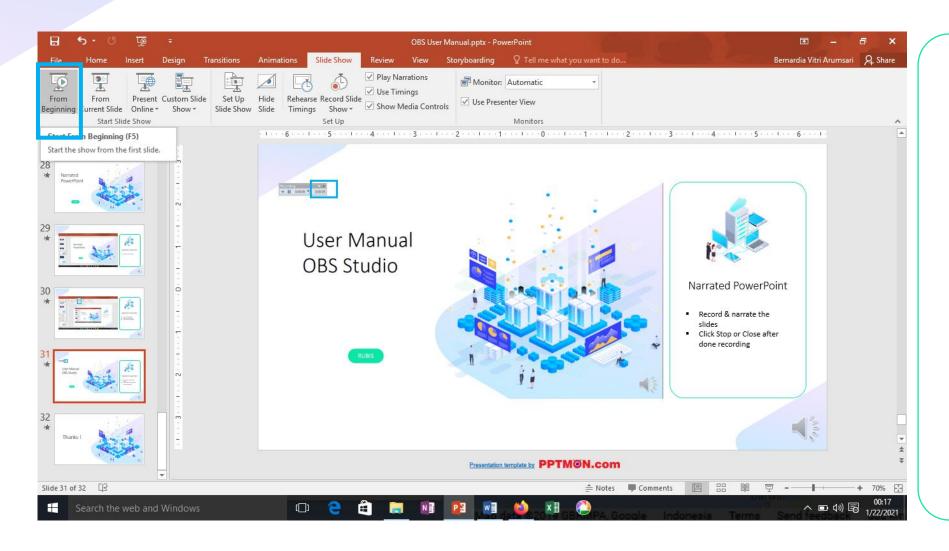

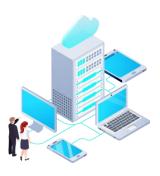

- Replay PowerPoint by clicking Slide Show
- Click From Beginning

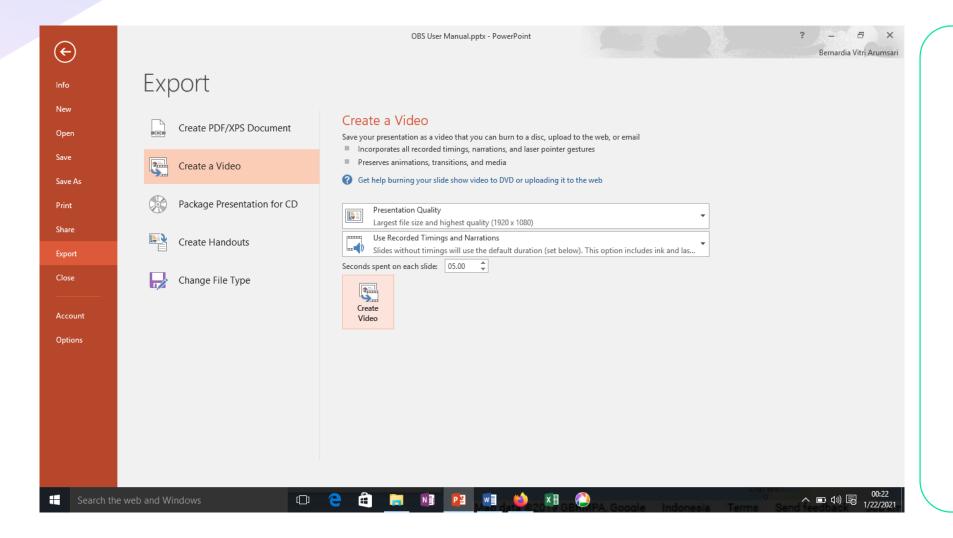

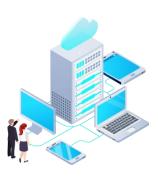

- Save file in video format by clicking File
- Click Export
- Click Create a Video
- Click Create Video

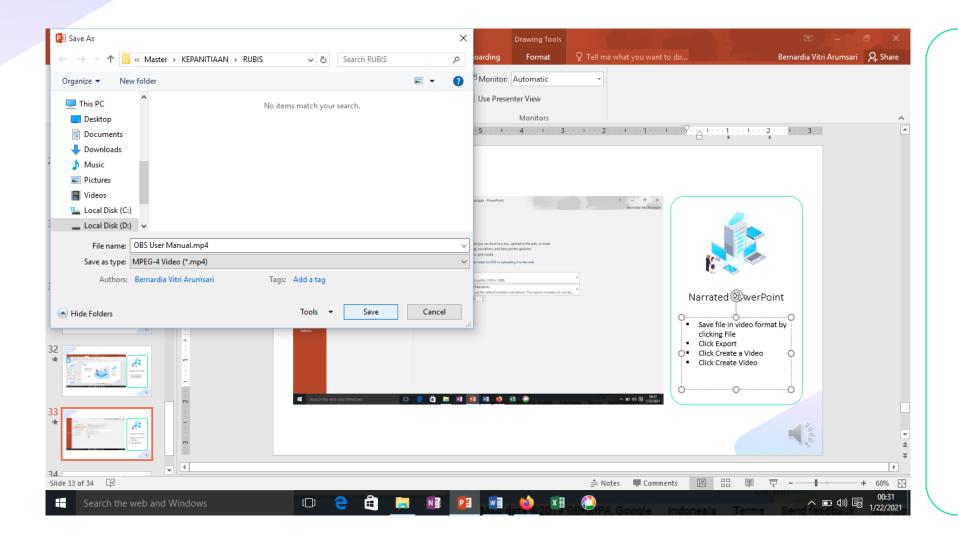

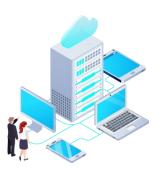

- Click on the destinated folder
- Click Save

## Thanks!

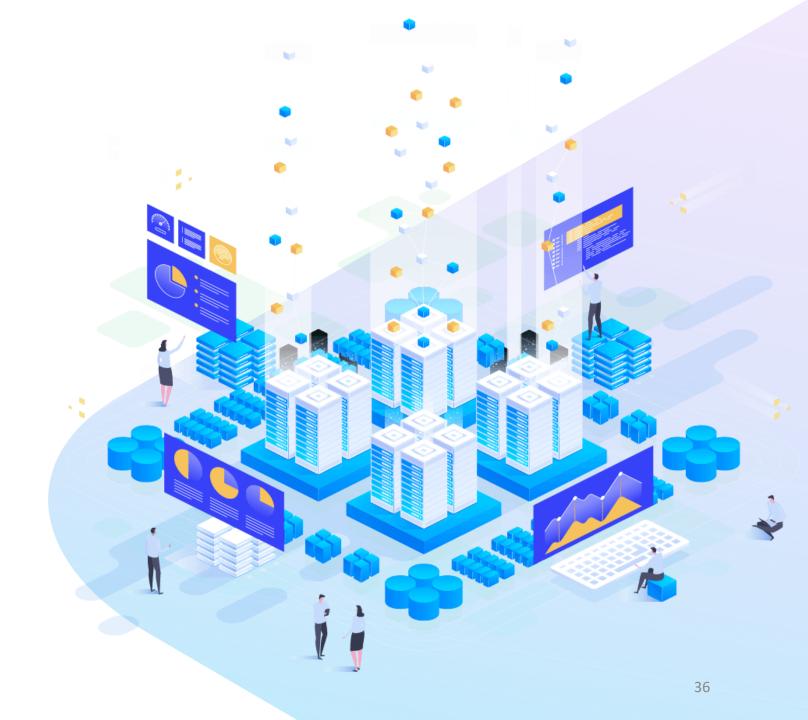